## Интерфейс BpWin

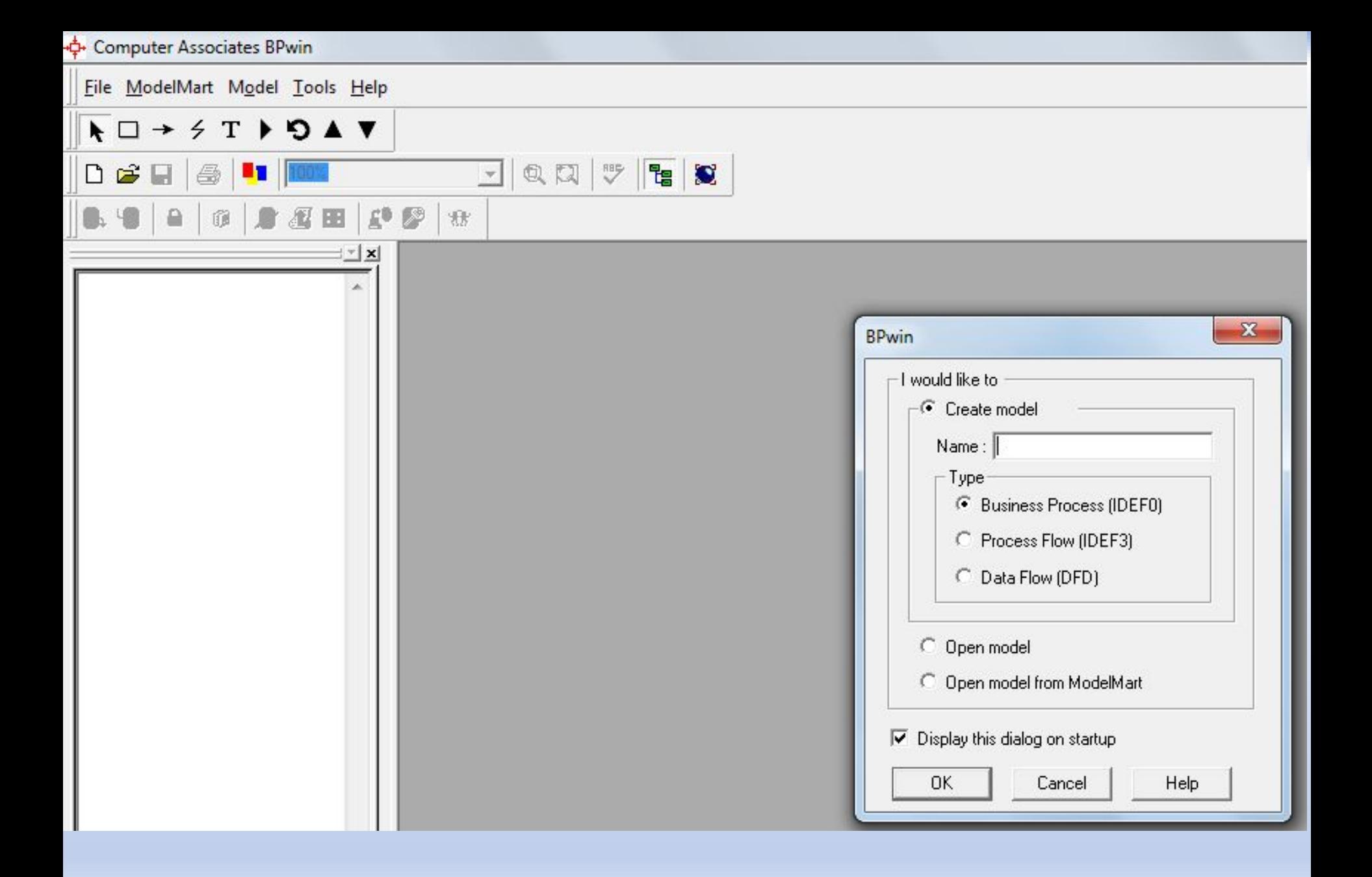

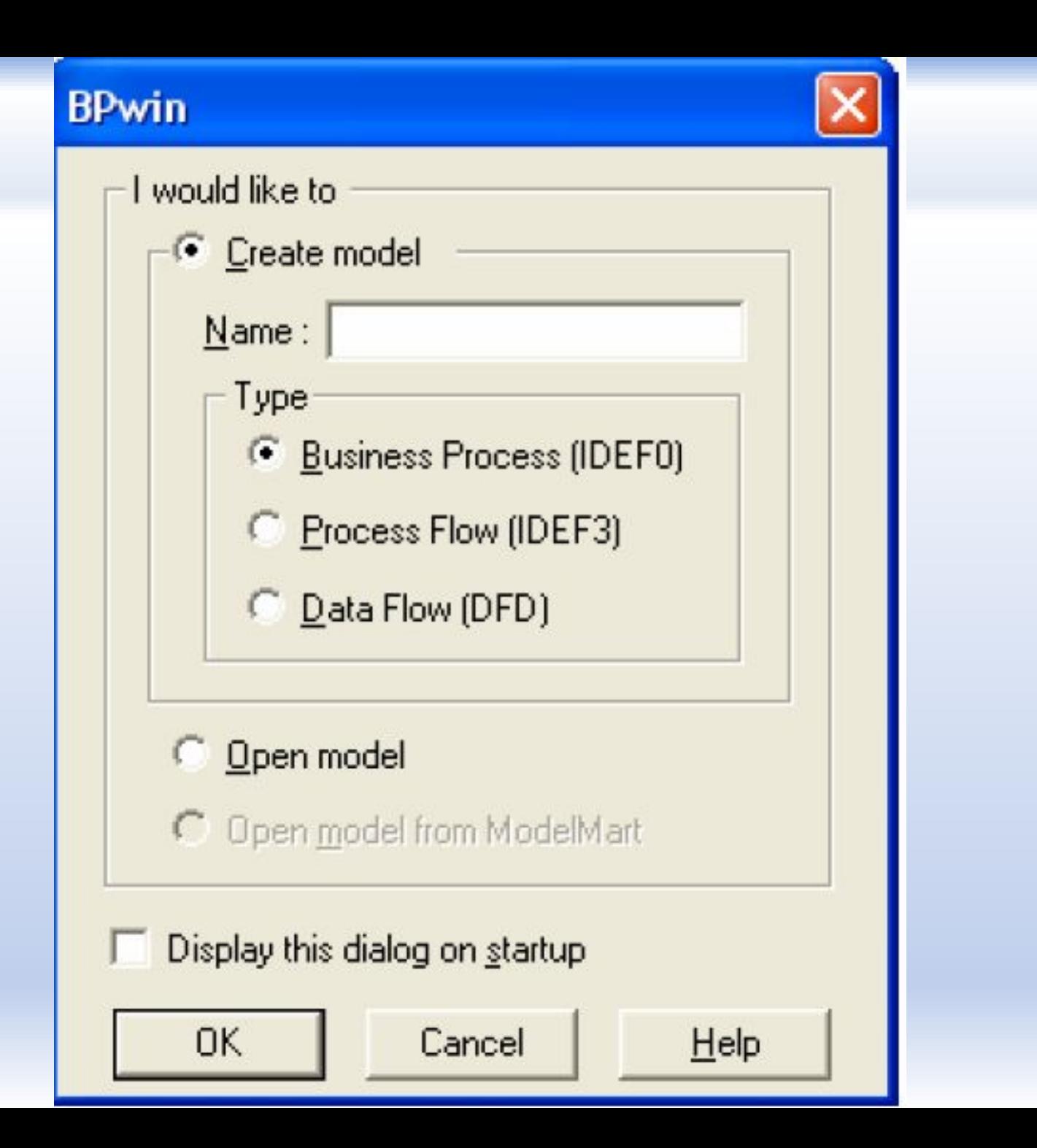

# **Запуск программы BPwin**

- После запуска программы на экране появиться диалоговое окно, <sup>в</sup> котором следует выбрать режим работы:
- создать новую модель (Create model),
- открыть существующую модель (Open model) см. рис.1.

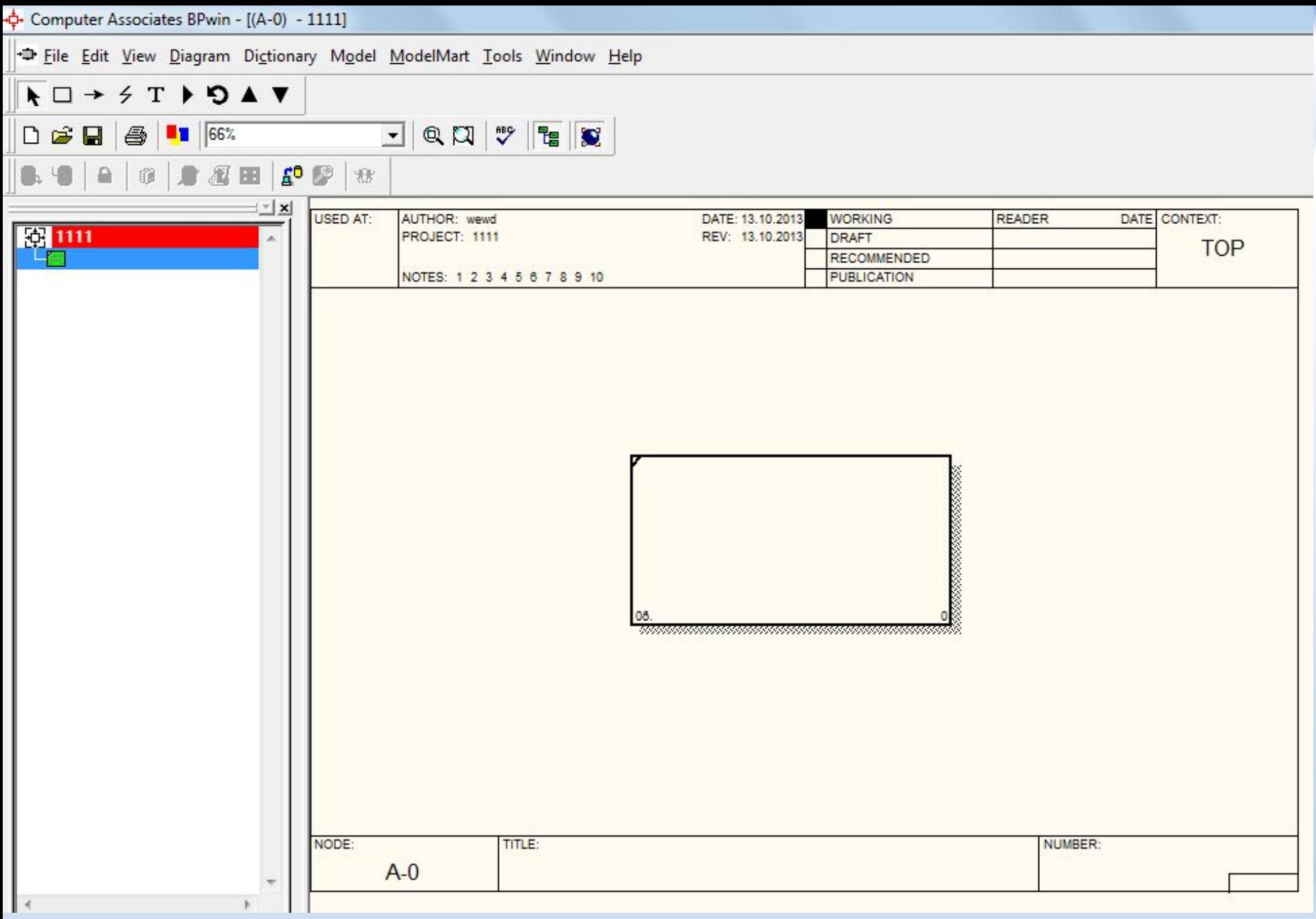

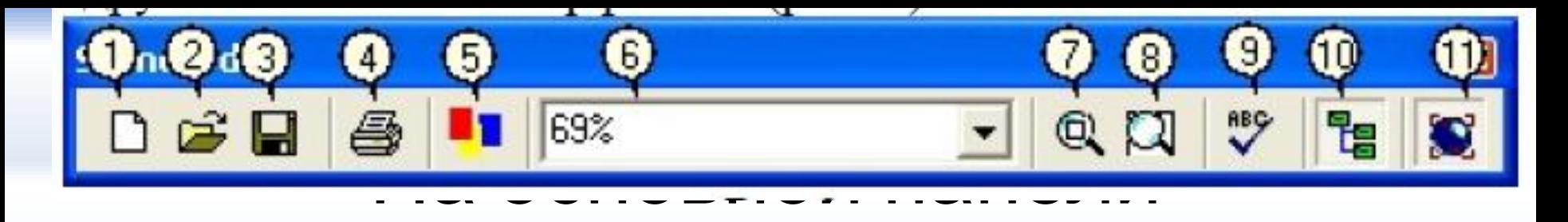

- инструментов: 1. Создать новую модель.
- 2. Открыть модель.
- 3. Сохранить модель.
- 4. Печать модели
- 5. Мастер создания отчетов.
- 6. Выбор масштаба.
- 7. Масштабирование.
- 8. Увеличение участка
- 9. Проверка ошибок

10. Включение и выключение навигатора модели

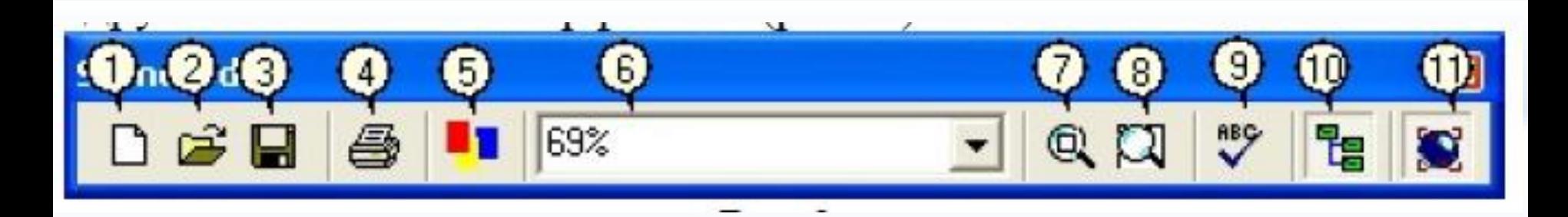

## **Основные инструменты**

• На основной панели инструментов расположены элементы управления, в основном знакомые по другим Windowsинтерфейсам:

## Инструменты редактора BPWin:

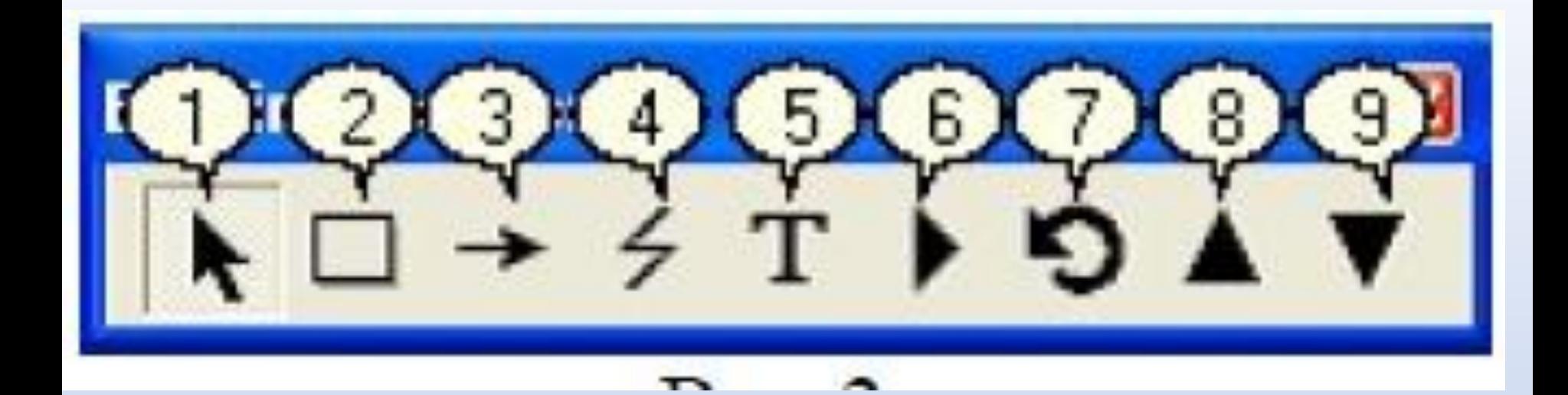

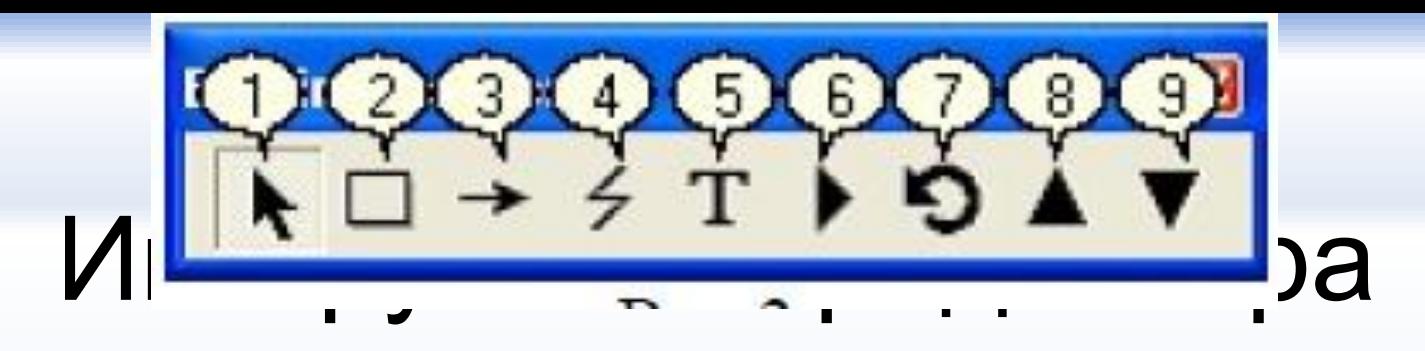

- 1. Pointer Tool исп**еньзуется** для выбора и определения позиции объектов добавленных в диаграмму.
- 2. **Activity Box Tool**  используется для установки блоков в диаграмме.
- 3. **Arrow Tool**  используется, чтобы устанавливать дуги в диаграмме.
- 4. **Squiggle Tool**  используется для создания тильды (squiggle), которая

соединяет дугу с ее названием.

5. **Text Block Tool** – используется для создания текстовых блоков.

- 6. Diagram Dictionary Editor открывает диалоговое окно Diagram Dictionary Editor, где можно перейти на какую-либо диаграмму или создать новую диаграмму.
- 7. **Go to Sibling Diagram**  используется для отображения следующей диаграммы того же уровня.
- 8. **Go to Parent Diagram**  переход на родительскую диаграмму.
- 9. **Go to Child Diagram**  используется, чтобы отобразить диаграмму потомка или разложить выделенный блок на  $\blacksquare$  из потомка. Поставние на принятие на принятие и поставка и поставка и поставка и поставка. По

## **Любая диаграмма** состоит из совокупности следующих **объектов:**

- Блоков;
- Дуг;
- Текстовых блоков.

• Для работы с любым из этих объектов можно использовать либо **основное меню** либо **контекстно-зависимое**

**меню** (меню, появляющееся при нажатии правой кнопке мыши).

- Принципы работы с меню являются стандартными для среды Windows.
- Объект сначала делается активным, затем над ним осуществляются необходимые действия.

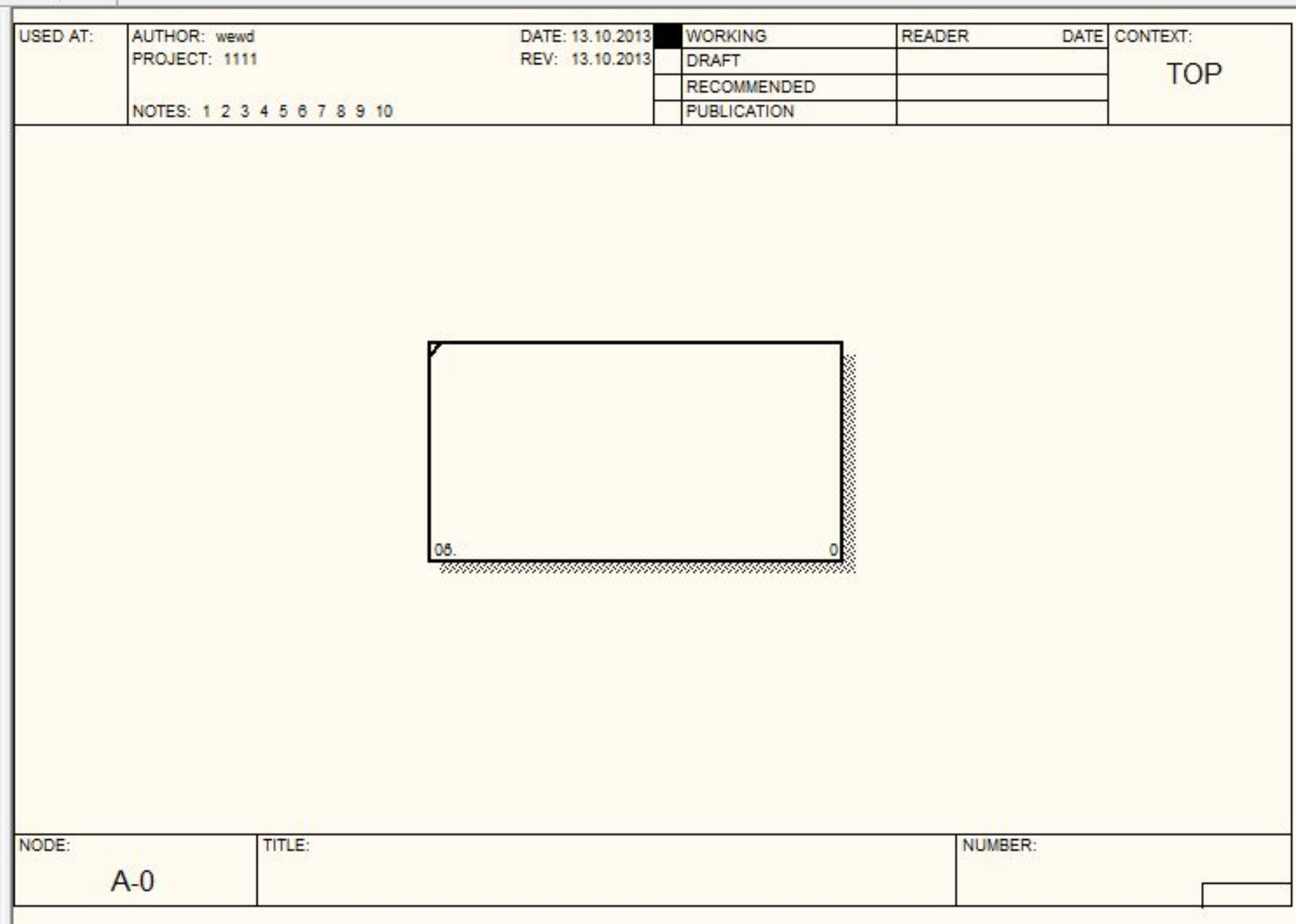

## **Описание полей бланка**

### **диаграммы**

• Каждая диаграмма располагается внутри бланка имеющего несколько информационных полей:

**Поля верхней части рамки**

- **• Used At (Используется в)**  используется для указания на родительский блок в случае, если на текущую диаграмму ссылались посредством стрелки вызова.
- **• Author (Автор)**  имя создателя диаграммы.
- **• Project (Проект)**  имя проекта.
- **• Rev (Пересмотрено)**  дата последнего редактирования диаграммы.
- **• Notes 12345678910 (Замечания)**  используется при проведении сеанса экспертизы.
- Эксперт должен (на бумажной копии диаграммы) указать число замечаний, вычеркивая цифру из списка каждый раз при внесении нового замечания.
- **• Status (Статус)**  статус отображает стадию создания диаграммы, отображая все этапы публикации:

# **Status (Статус):**

- **• Working (Рабочая версия)**  новая диаграмма, кардинально обновленная диаграмма или новый автор диаграммы;
- **• Draft (Эскиз)**  диаграмма прошла первичную экспертизу и готова к дальнейшему обсуждению;
- **• Recommended (Рекомендовано)**  диаграмма и все ее сопровождающие документы прошли экспертизу. Новых изменений не ожидается;
- **• Publication (Публикация)**  диаграмма готова к окончательной печати и публикации.
- **• Reader (Читатель)**  имя читателя (эксперта).
- **• Date (Дата)**  дата прочтения (экспертизы).
- **• Context (Контекст)**  схема расположения работ в диаграмме верхнего уровня.
- Работа, являющаяся родительской, показана **темным прямоугольником**, остальные – светлым.
- На контекстной диаграмме (А-0) показывается надпись **ТОР**. В левом нижнем углу показывается номер по узлу родительской диаграммы:

## **Поля нижней части рамки**

- **• Node (Узел)**  номер узла диаграммы (номер родительского блока).
- **• Title (Название)**  имя диаграммы. По умолчанию – имя родительского блока.
- **• Number (Номер)**  C-номер, уникальный номер версии диаграммы.
- **• Page (Страница)**  номер страницы, может использоваться как номер страницы при формировании папки.

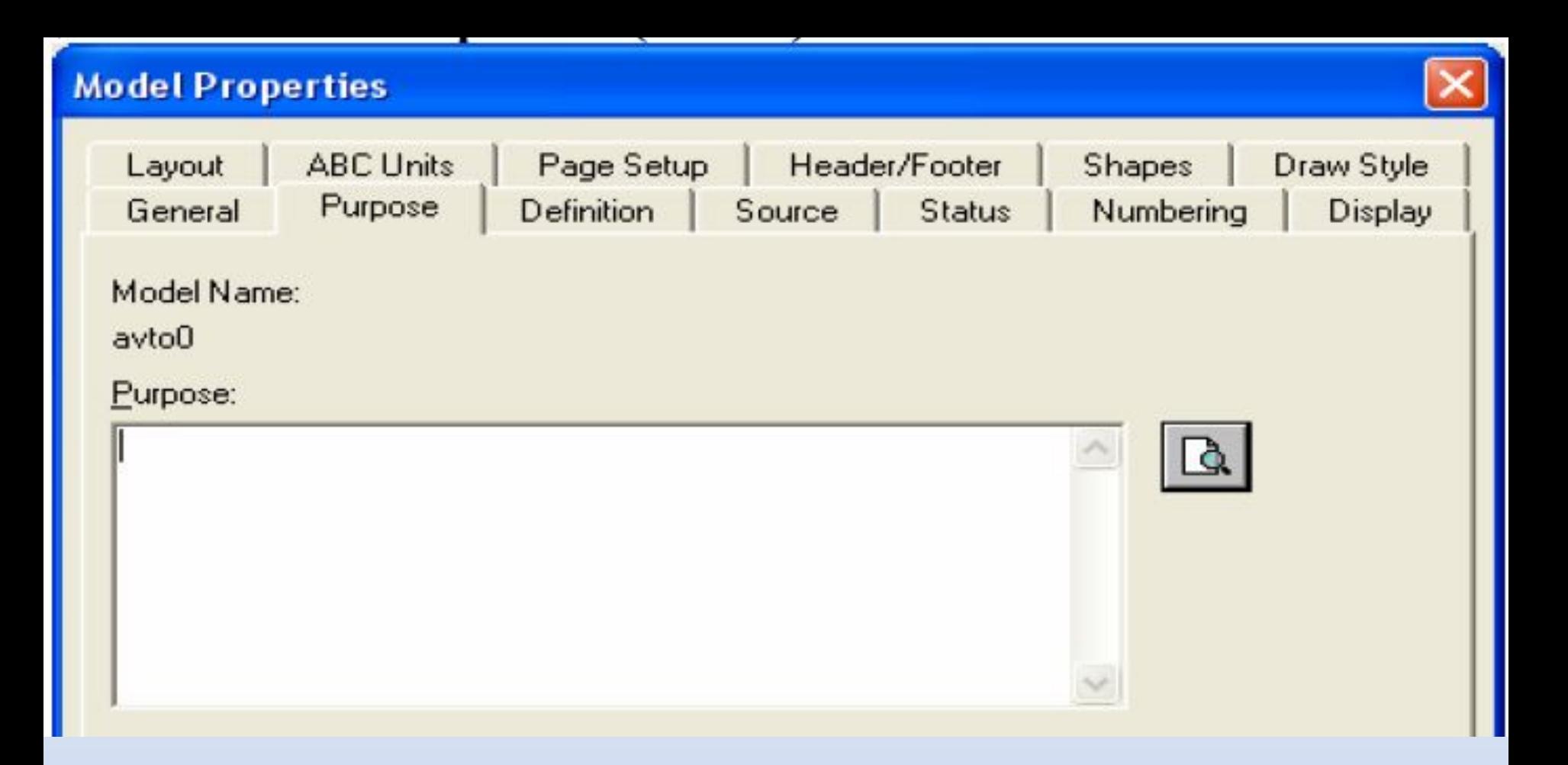

## **Описание модели**

- IDEF0-модель предполагает наличие четко сформулированной цели, единственного субъекта моделирования и одной точки зрения.
- Для внесения области, цели и точки зрения в модели IDEF0 в BPwin следует выбрать пункт меню **Model/Model Properties,** вызывающий диалог **Model Properties**
- В закладке **Purpose** следует внести цель и точку зрения,
- а в закладку **Definition** определение модели и описание области.
- В закладке **Status** описать статус модели (черновой вариант, рабочий, окончательный и т.д.), время создания и последнего редактирования (отслеживается в дальнейшем автоматически по системной дате).
- В закладке **Source** описываются источники информации для построения модели (например, "Опрос экспертов предметной области и анализ документации").
- Закладка **General** служит для внесения имени проекта и модели, имени и инициалов автора и временных рамок, модели – AS-IS и TО-ВЕ.

#### **Model Report**

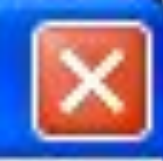

#### Model: avto0 **Model Report Dictionary Options**

- Model Name **Definition** Scope Viewpoint **Time Frame** 
	- **Status**

Purpose Source **Author Name Creation Date System Last Revision Date User Last Revision Date** 

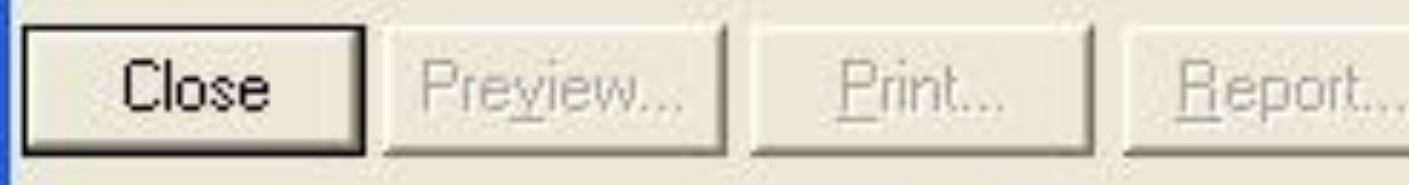

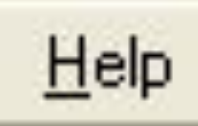

## Результат описания модели

можно получить в отчете **Model Report**.

- Пункт меню **Tools/Reports/ModelReport.**
- В диалоге настройки следует выбрать необходимые поля.
- Модель в BPwin рассматривается как совокупность *работ*, каждая из которых оперирует с некоторым набором данных.
- *• Работа* изображается в виде прямоугольников, данные — в виде стрелок.
- Если щелкнуть по любому объекту модели левой кнопкой мыши, появляется контекстное *меню*, каждый *пункт* которого соответствует редактору какого-либо свойства объекта.